**inCompass** 

- The instructions listed on this document may vary depending on the Mac OS version on your device.
- Please be mindful that the previous app named '**inCompass**' has been rebranded to the new & latest '**Ipsos MediaLink**' app. Please ensure you uninstall the appropriate version you have currently installed on your device.

### **Step #1**

Before you begin, please quit both the '**Ipsos MediaLink**' application and the '**Safari**' app.

## **1.1- Quit 'Ipsos MediaLink'**

- On the menu, click the **Ipsos MediaLink** / '**inCompass**' icon.
- Now click '**Quit**', the icon will disappear.

## **1.2- Quit 'Safari'**

- On the dock (row of icons along the bottom), right click '**Safari**'.
- Now click '**Quit**'.

ONCE COMPLETED, YOU CAN PROCEED TO CONTINUE WITH THE STEPS ON THE NEXT PAGE.

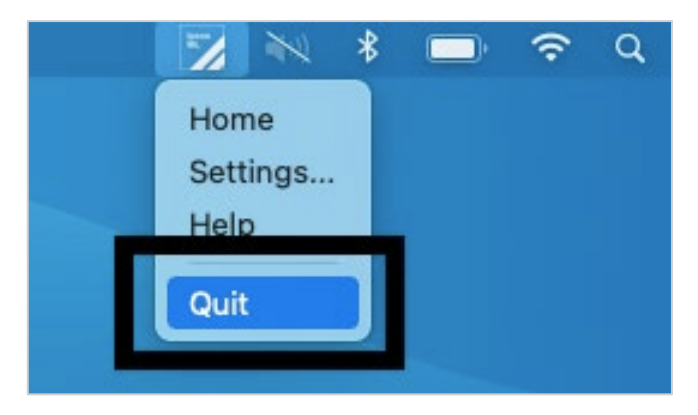

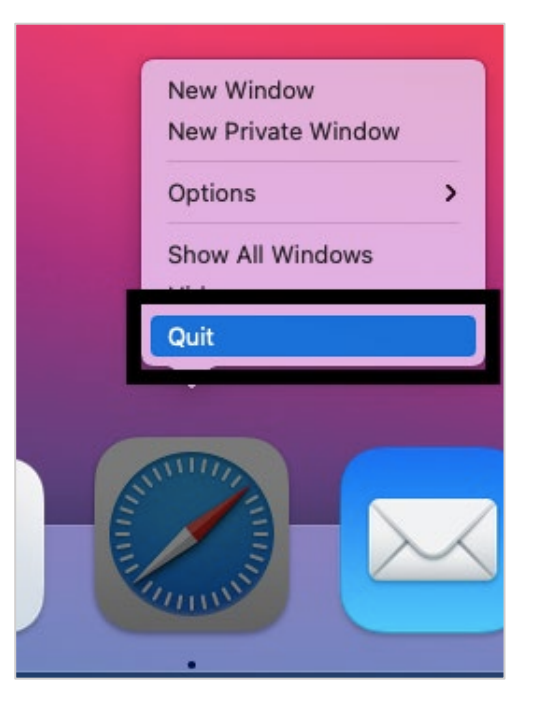

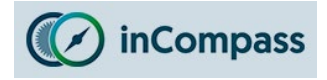

# **Uninstall Guide for Ipsos MediaLink for Mac OS**

### **Step #2**

- On your dock, please open the '**Finder**' application. 品 ≎ 3  $\langle \rangle$  Applications  $\frac{1}{\sqrt{1000}}$   $\sim$ ń  $\odot$   $\star$  $\Omega$  $\bullet$ New Folder urites AirDrop Open 1 Aa Show Package Contents 4 Move to Bin A Applications Chess Contacts Dictionary Desktop Get Info Rename (4) Downloads  $A$  $\bigcirc$ **Compress "Ipsos MediaLink"**  $A$  $a$ iCloud Duplicate C iCloud Drive Firefox Font Book Google Chrome Make Alias Home  $\Box$  Desktop **Quick Look** Documents Copy ₩  $\mathbf{2}$ 0000000 Locations **B** Network Tags... s MediaLinl Launchpad Mail Maps √ Use Groups Group By L.П  $\blacktriangledown$
- **1** On the side menu, please select '**Applications**'
- **2** Click once to select '**Ipsos MediaLink**' / '**inCompass**'
- **3** Click once on the **menu button** (*three dots or cogwheel icon*)
- **4** Click '**Move to Bin**'

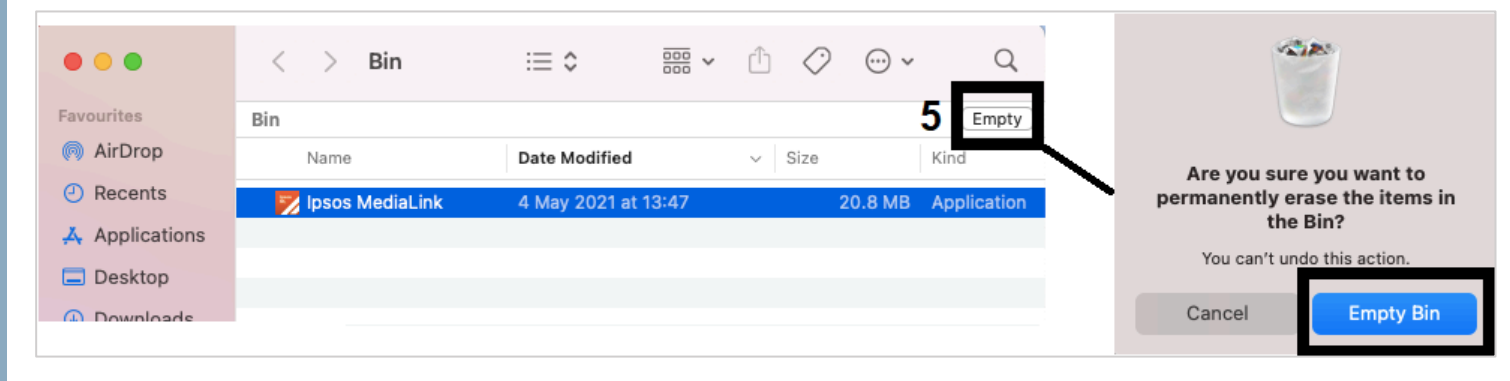

Now please open your '**Bin**' / '**Trash**'

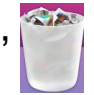

**5** - Now you can click '**Empty**' and click '**Empty Bin**'

(this will erase **ALL** contents in your bin including 'Ipsos MediaLink' / 'inCompass'.

PLEASE CONTINUE ONTO THE NEXT PAGE TO **REMOVE** YOUR BROWSER EXTENSIONS.

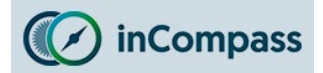

Please make sure to remove the extensions manually on your internet browsers using the method below (applicable for Chrome / Firefox / Edge)

**For Safari Browser**

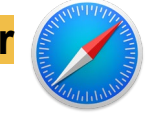

This will be removed automatically when our Ipsos MediaLink / inCompass app is uninstalled.

### **For Google Chrome**

• Open Google Chrome

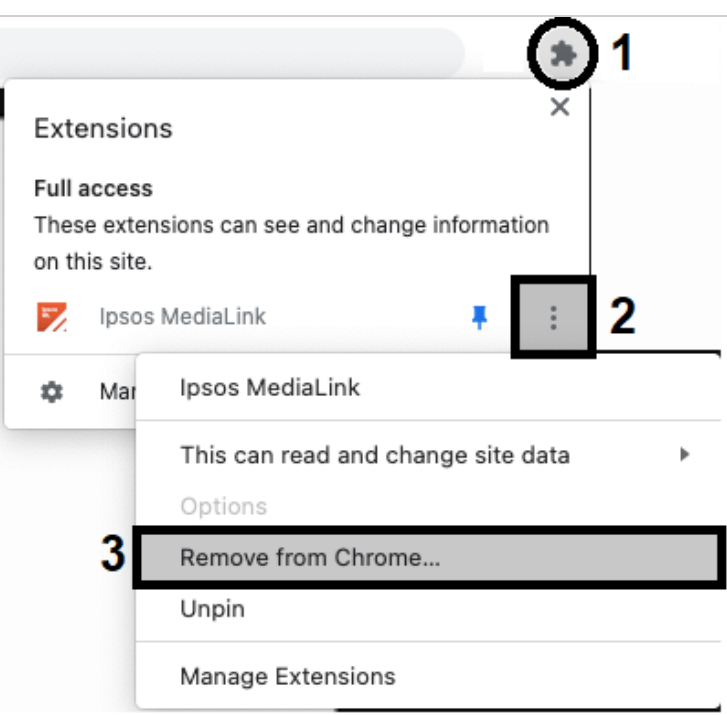

- 1. Click on the '**Extensions**' icon on the right of the address bar
- 2. For '**Ipsos MediaLink**' / '**inCompass**', click '**More actions**'
- 3. Click '**Remove from Chrome**'

a<br>Ba

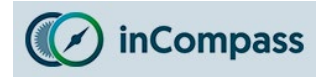

#### **For Mozilla Firefox**

• Open Mozilla Firefox

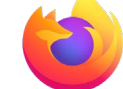

- Click the **MENU** button (right of the address bar)
- Click '**Add-ons and Themes**'
- On the side menu, click '**Extensions**'
- For '**Ipsos MediaLink**' / '**inCompass**' click the options button
- Finally click '**Remove**'

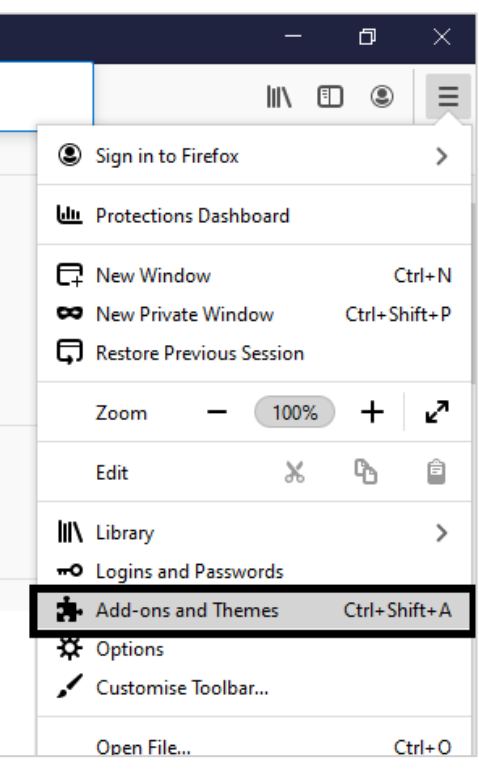

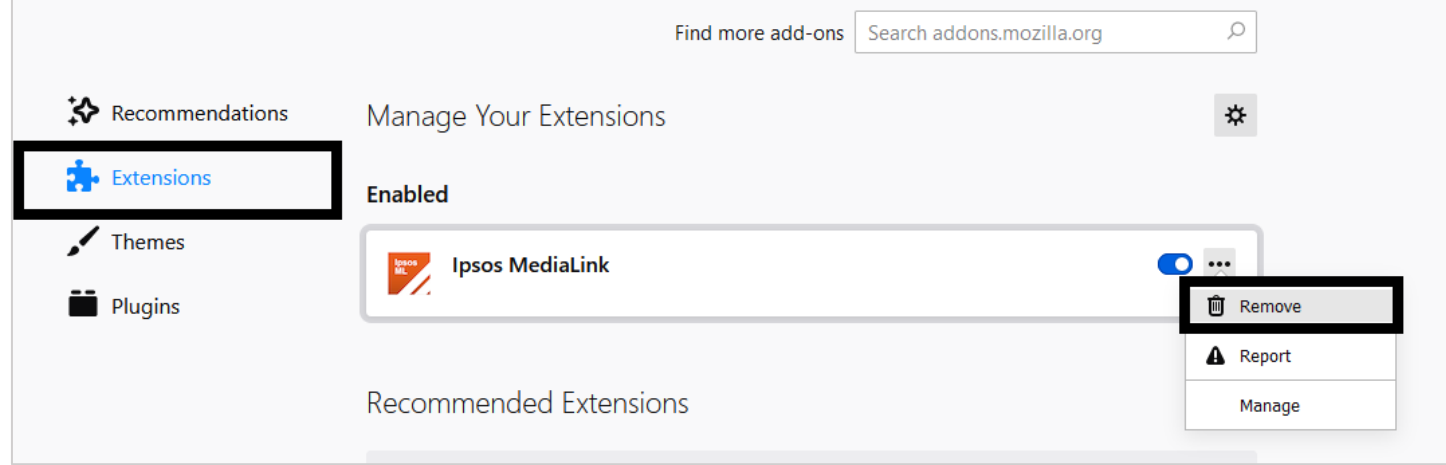

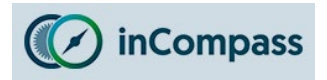

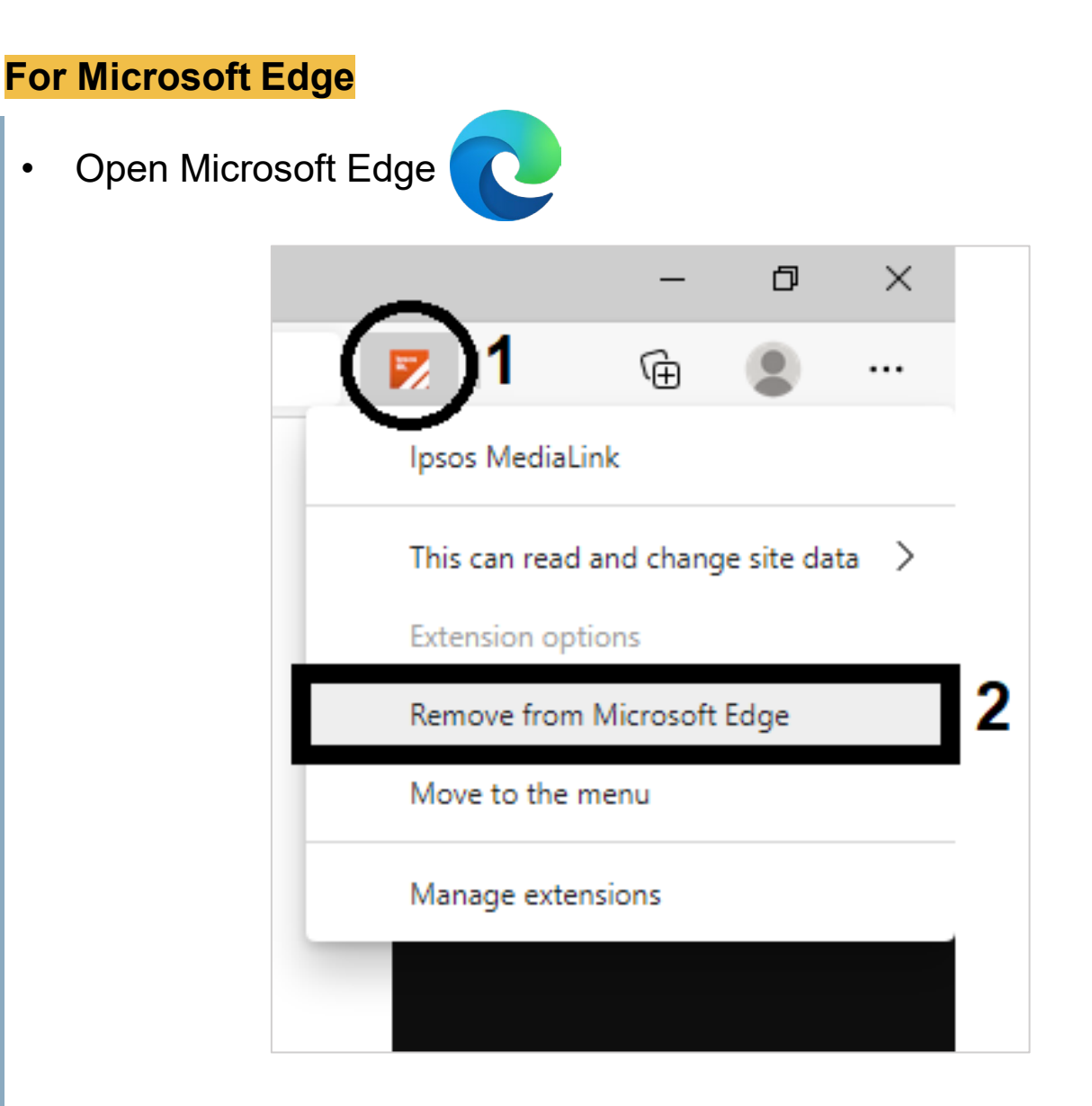

- 1. Right click on the '**Ipsos MediaLink**' / '**inCompass**' extension icon (on the right of the address bar)
- 2. Click '**Remove from Microsoft Edge**'

**The Ipsos MediaLink app has now been removed.**

**No further data will be collected and/or sent to us from your device.**